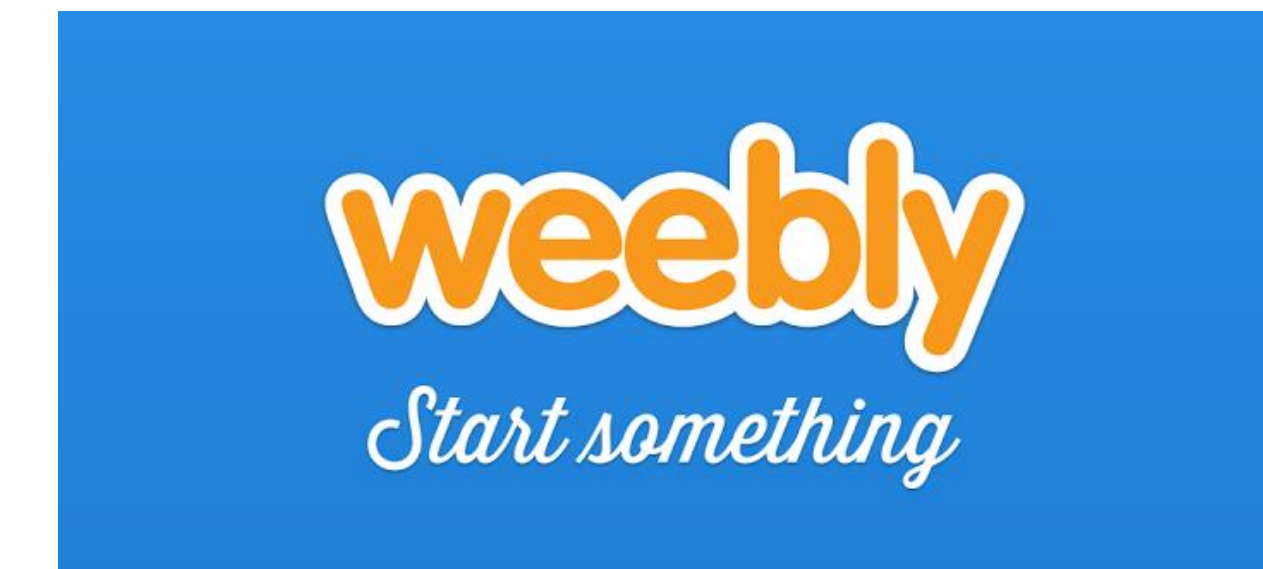

Een website maken met Weebly

Alva ICT

Karsten Campsteyn Jan Penders

# 1. Inhoudsopgave

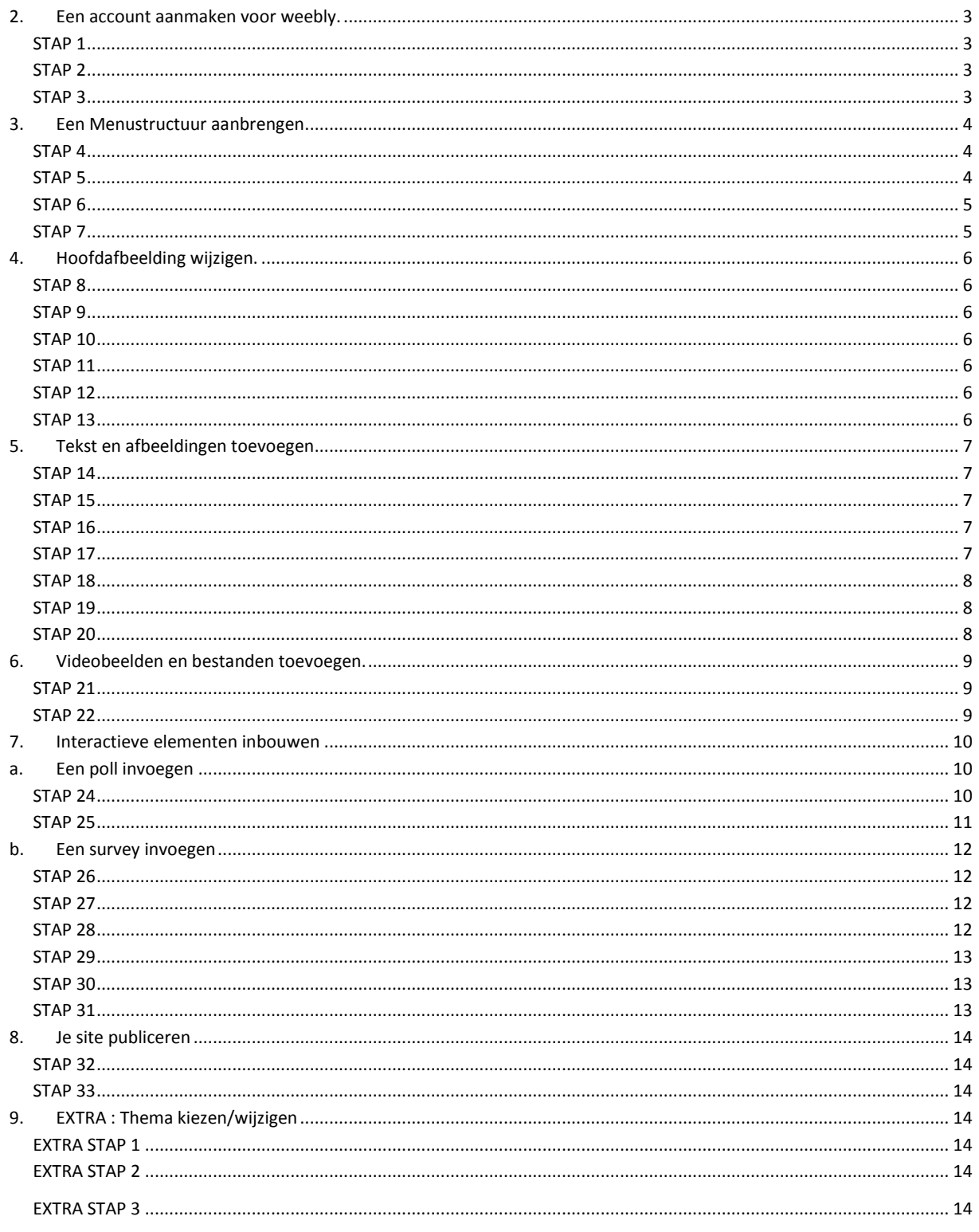

# **2. Een account aanmaken voor weebly.**

<span id="page-2-3"></span><span id="page-2-2"></span><span id="page-2-1"></span><span id="page-2-0"></span>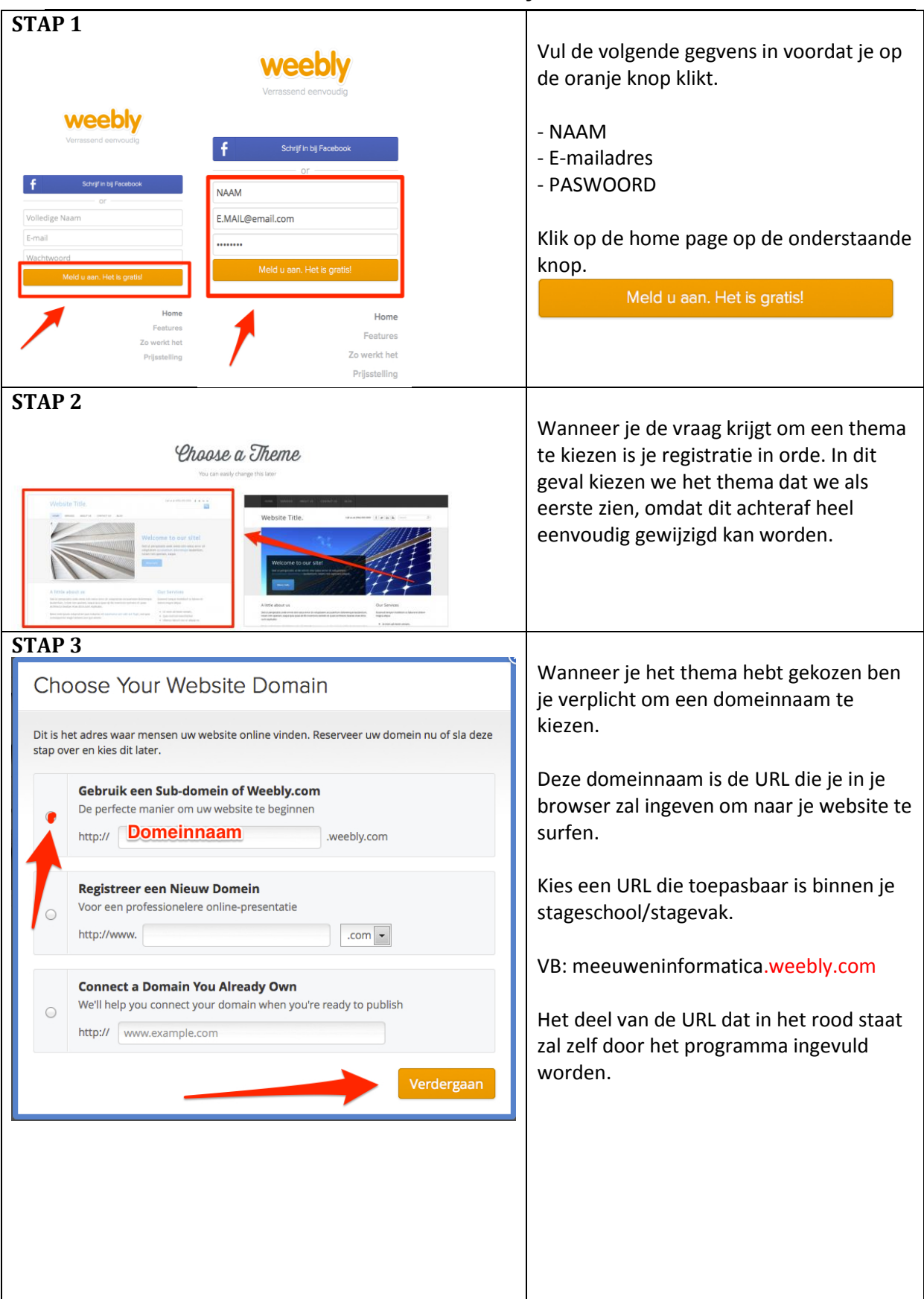

# **3. Een Menustructuur aanbrengen**

<span id="page-3-2"></span><span id="page-3-1"></span><span id="page-3-0"></span>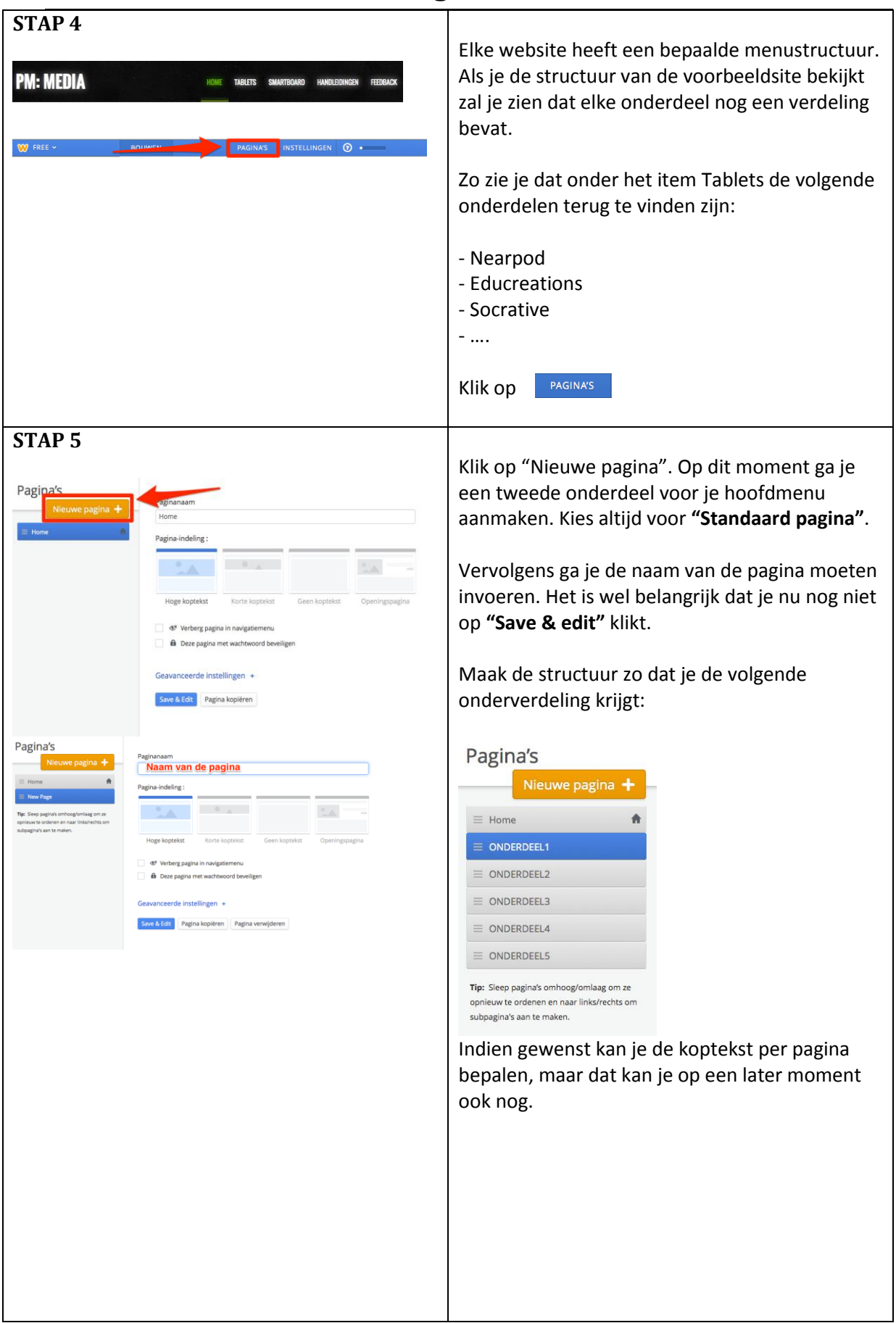

<span id="page-4-1"></span><span id="page-4-0"></span>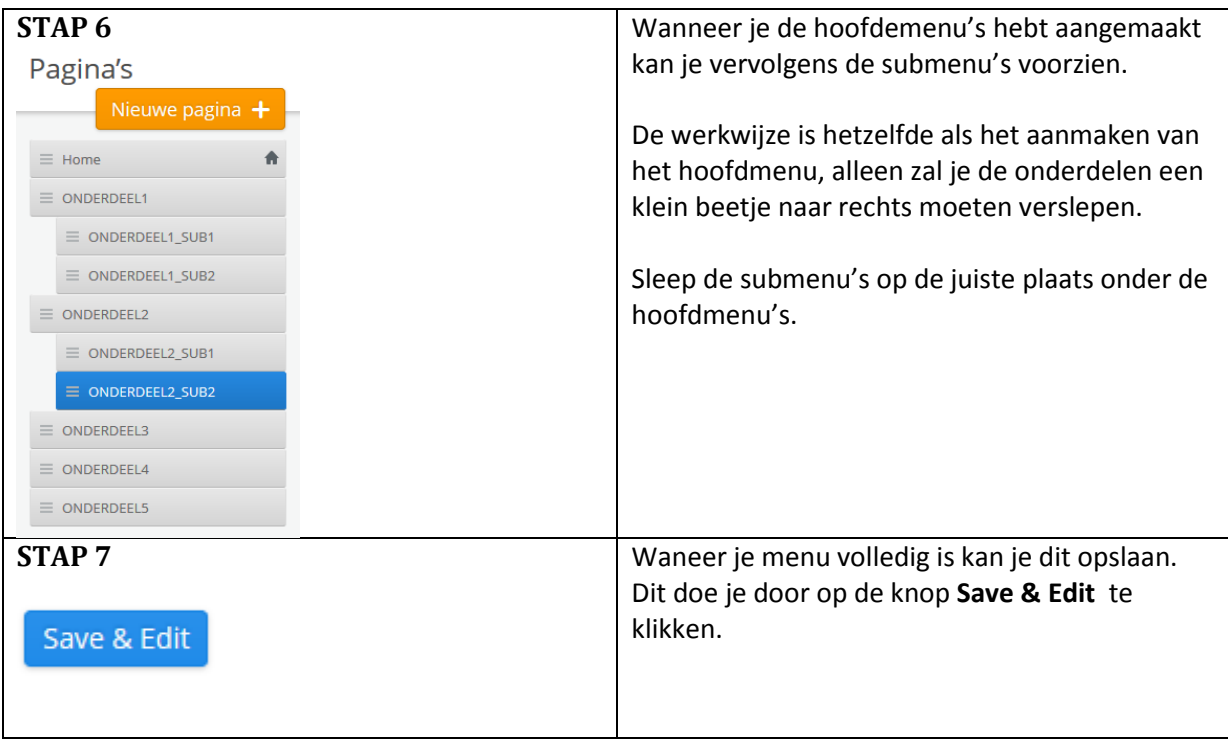

# **4. Hoofdafbeelding wijzigen.**

<span id="page-5-6"></span><span id="page-5-5"></span><span id="page-5-4"></span><span id="page-5-3"></span><span id="page-5-2"></span><span id="page-5-1"></span><span id="page-5-0"></span>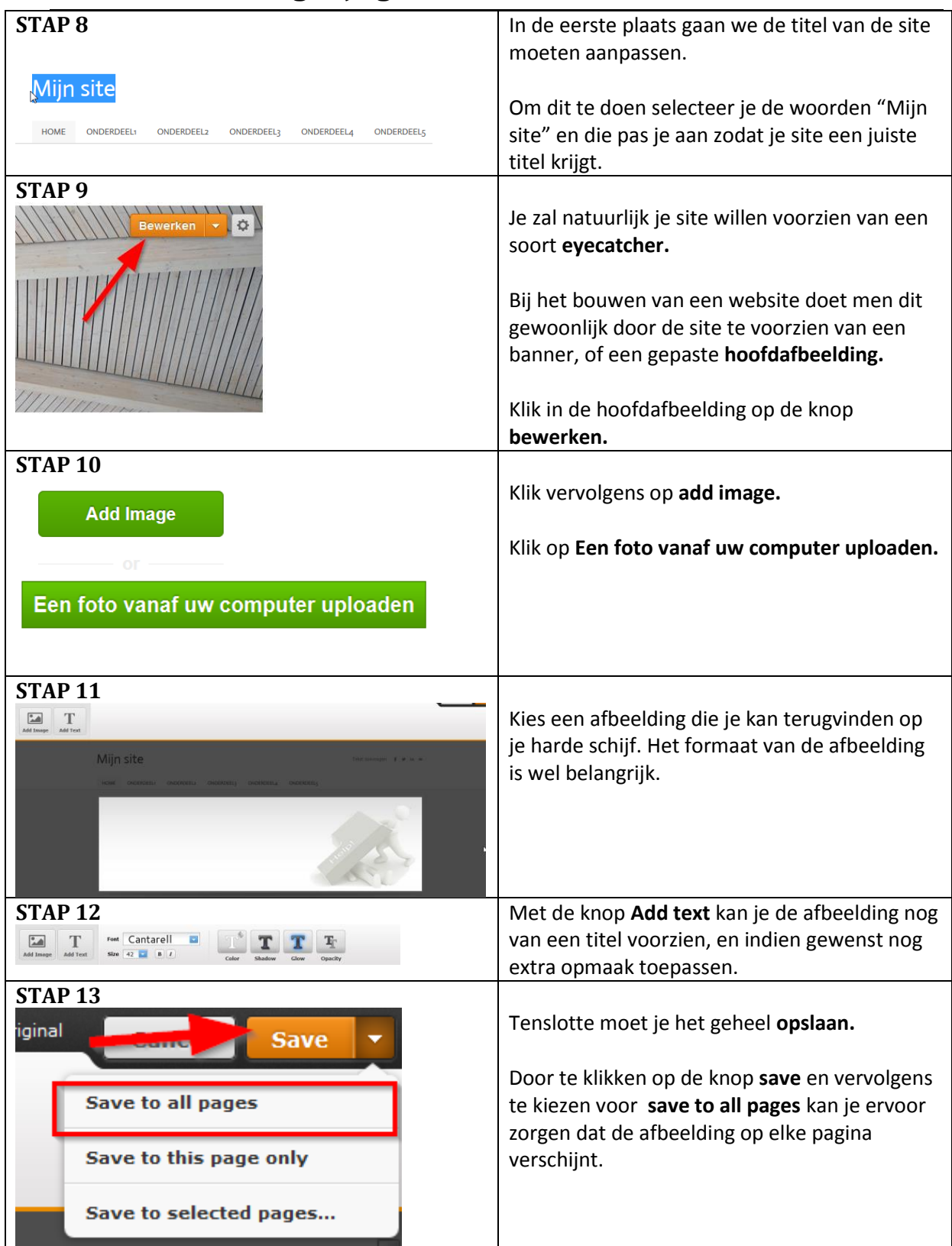

#### **5. Tekst en afbeeldingen toevoegen.**

<span id="page-6-4"></span><span id="page-6-3"></span><span id="page-6-2"></span><span id="page-6-1"></span><span id="page-6-0"></span>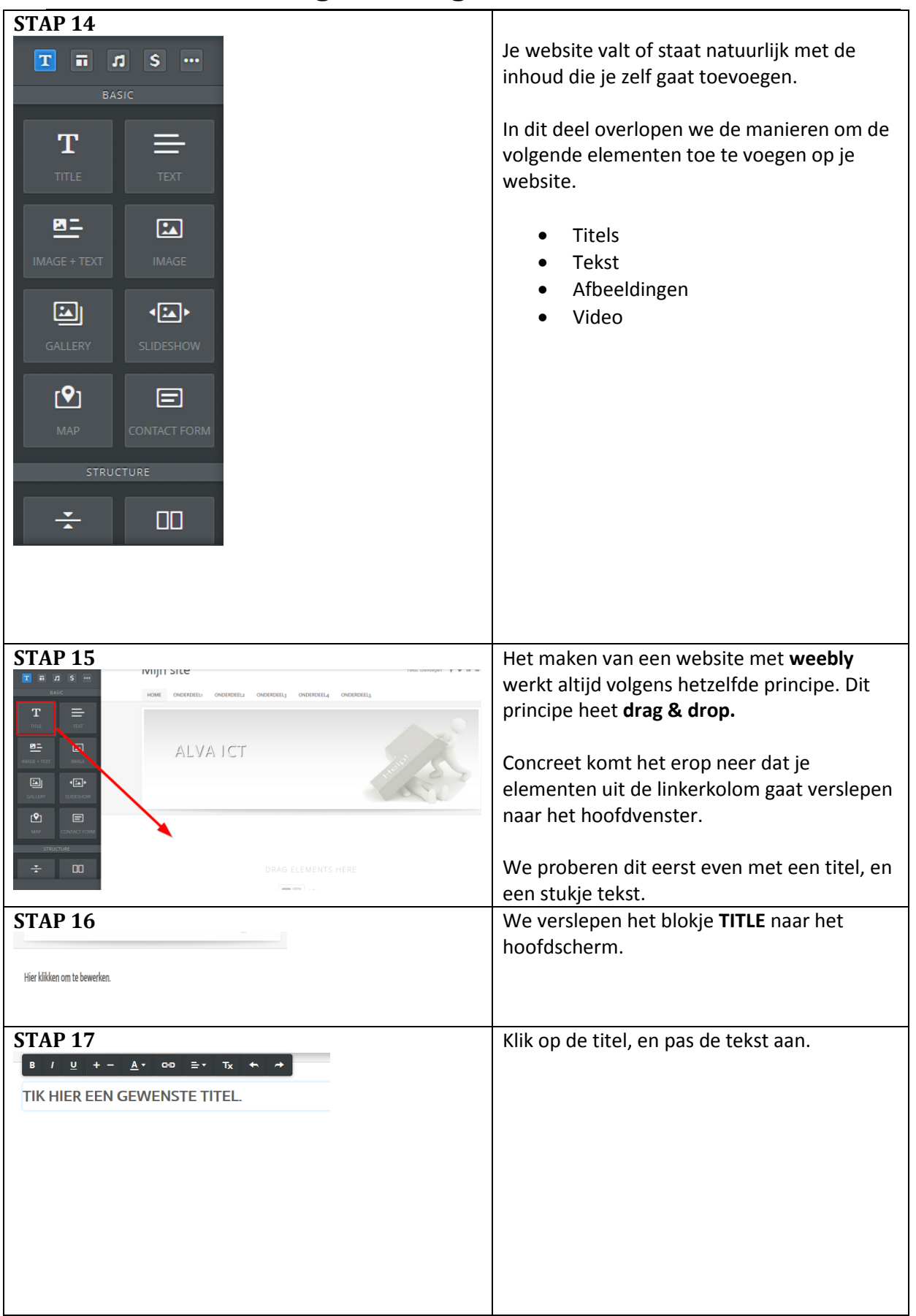

<span id="page-7-2"></span><span id="page-7-1"></span><span id="page-7-0"></span>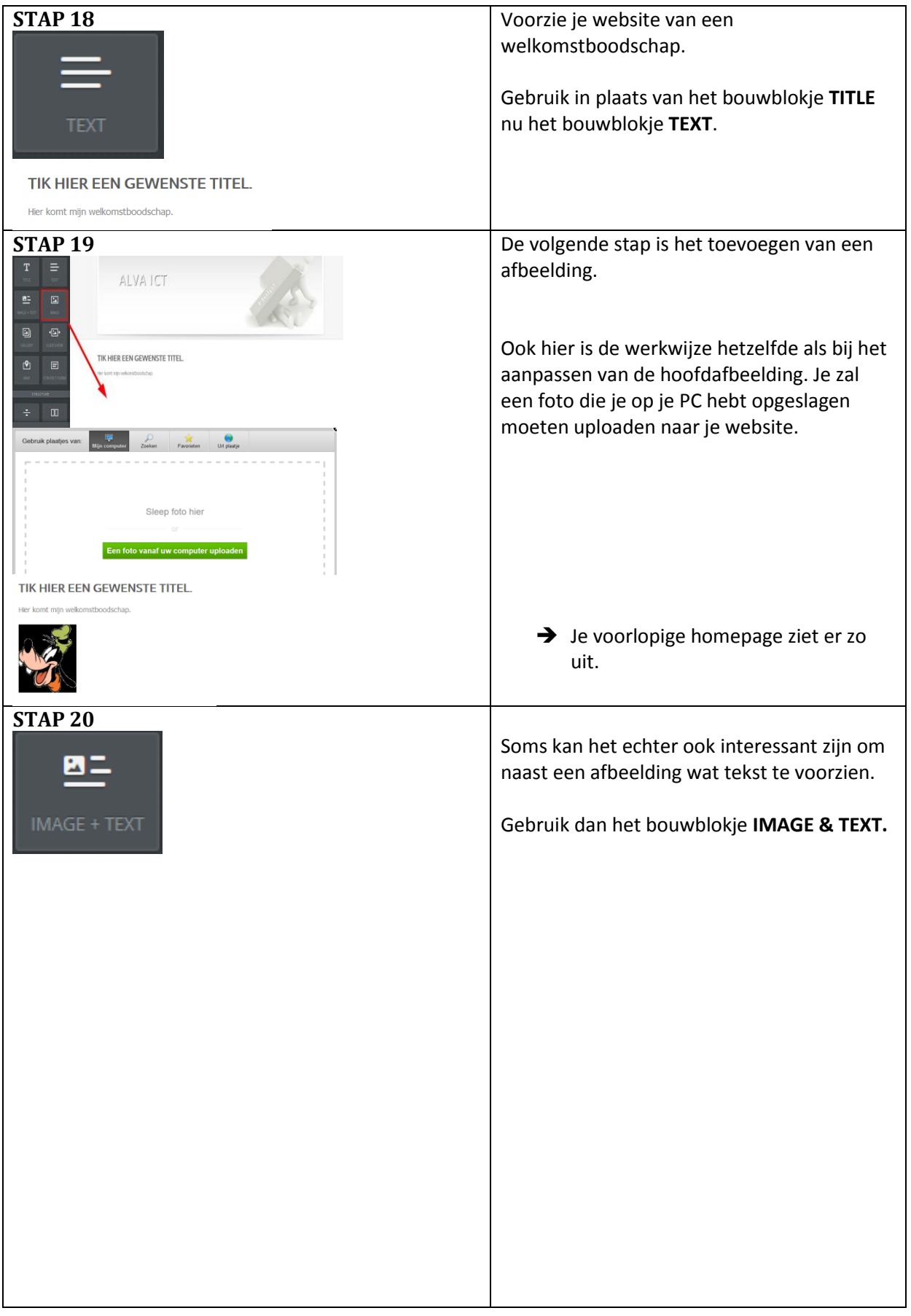

# <span id="page-8-0"></span>**6. Videobeelden en bestanden toevoegen.**

<span id="page-8-2"></span><span id="page-8-1"></span>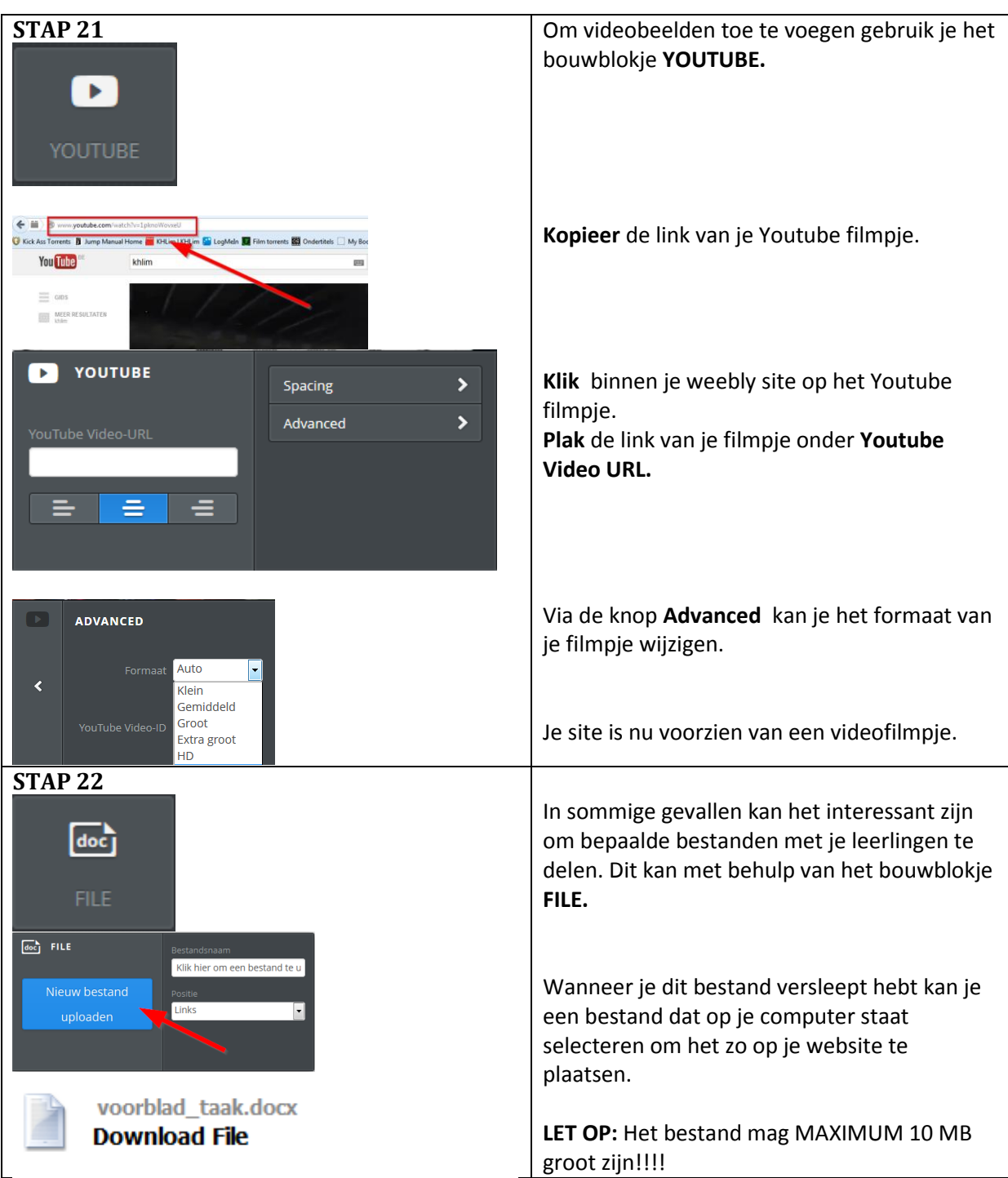

#### <span id="page-9-1"></span><span id="page-9-0"></span>**7. Interactieve elementen inbouwen**

#### **a. Een poll invoegen**

Soms kan het interessant zijn om met behulp van je website de mening van je leerlingen te peilen. Dit zou je kunnen doen met behulp van een **poll.** Een poll stelt je leerlingen een eenvoudige vraag en gaat achteraf de gekozen antwoorden met elkaar vergelijken.

<span id="page-9-2"></span>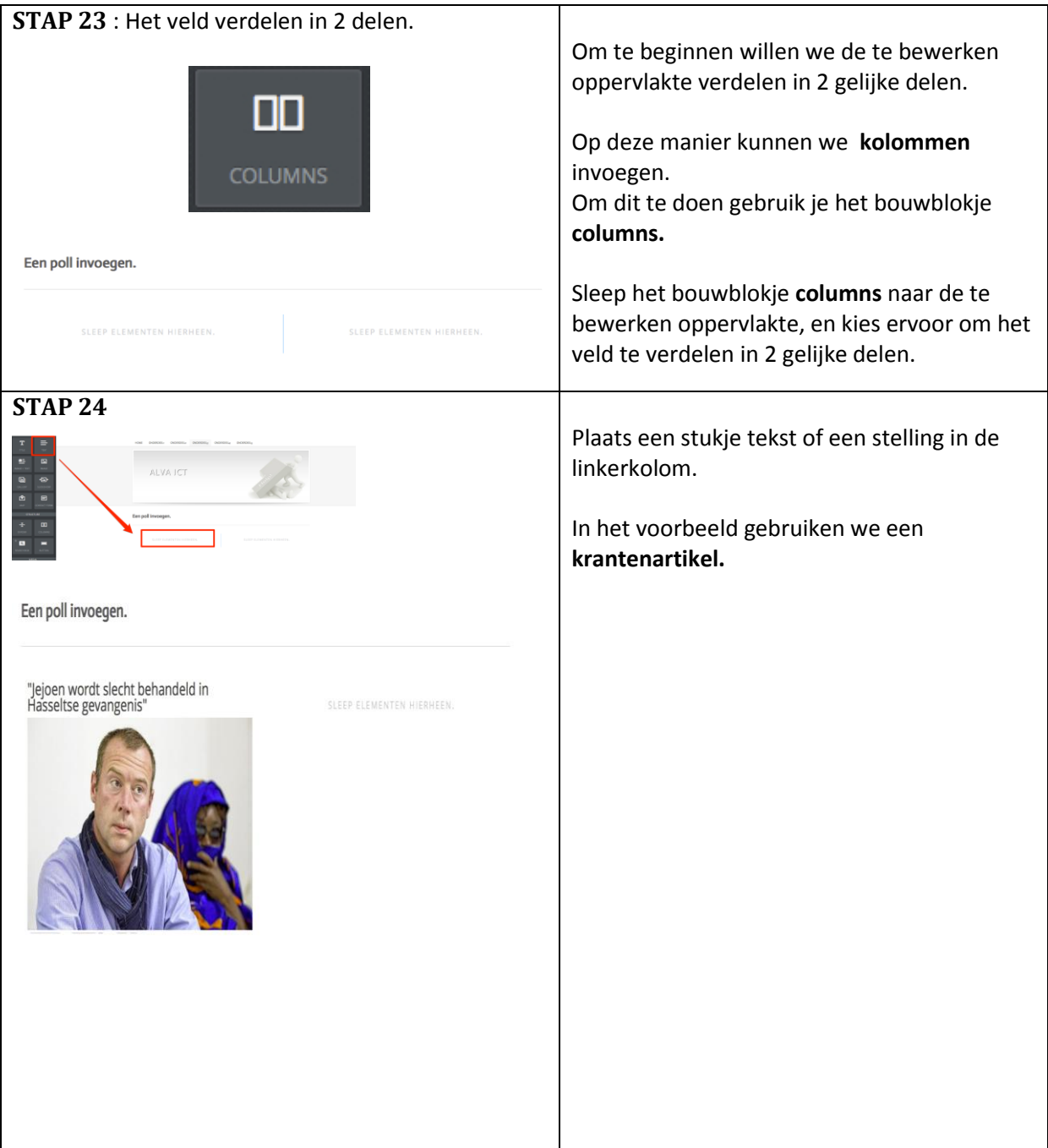

<span id="page-10-0"></span>![](_page_10_Picture_94.jpeg)

#### **b. Een survey invoegen**

<span id="page-11-3"></span><span id="page-11-2"></span><span id="page-11-1"></span><span id="page-11-0"></span>![](_page_11_Picture_118.jpeg)

<span id="page-12-2"></span><span id="page-12-1"></span><span id="page-12-0"></span>![](_page_12_Figure_0.jpeg)

<span id="page-13-2"></span><span id="page-13-1"></span><span id="page-13-0"></span>![](_page_13_Picture_115.jpeg)

#### <span id="page-13-3"></span>**9. EXTRA : Thema kiezen/wijzigen**

Weebly voorziet een aantal standaard thema's die je kan selecteren. Het kiezen voor een ander thema kan het uitzicht van je site grondig wijzigen.

<span id="page-13-6"></span><span id="page-13-5"></span><span id="page-13-4"></span>![](_page_13_Picture_116.jpeg)